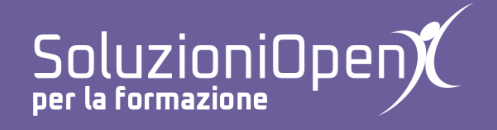

# **Le applicazioni di Google: Moduli**

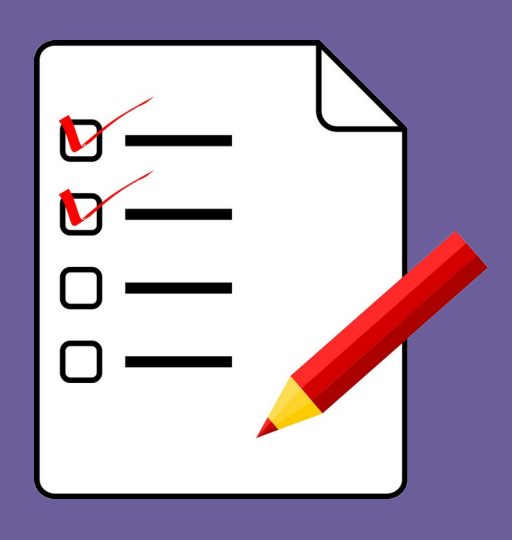

# **Inviare il modulo**

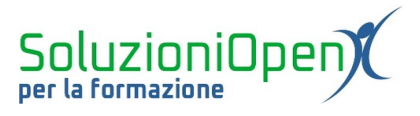

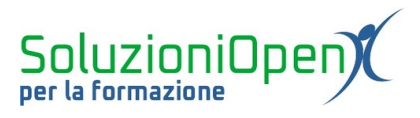

# Indice generale

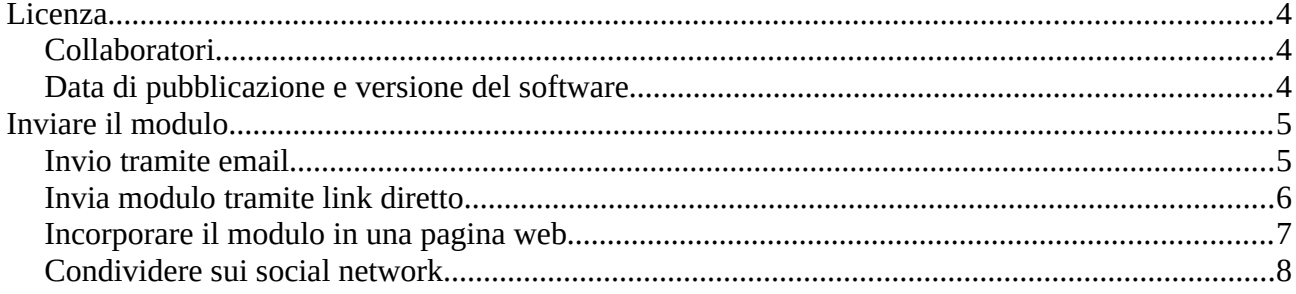

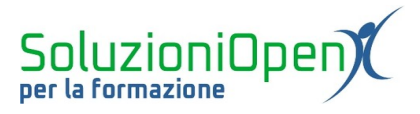

### <span id="page-3-0"></span>**Licenza**

Copyright © 2019 – Soluzioni Open.

I collaboratori sono elencati nella sezione successiva. Il presente documento può essere distribuito e/o modificato secondo quanto previsto dalla licenza Creative Commons Attributione-Non commerciale Condividi allo stesso modo (<http://creativecommons.org/licenses/by-nc-sa/4.0/deed.it>), versione 4.0 o successive.

Tutti i marchi citati nel documento appartengono ai legittimi proprietari.

#### <span id="page-3-2"></span>**Collaboratori**

- Antonio Faccioli
- Samantha Ferrucci

#### <span id="page-3-1"></span>**Data di pubblicazione e versione del software**

Data di pubblicazione 09/04/2020. Basato su Google.

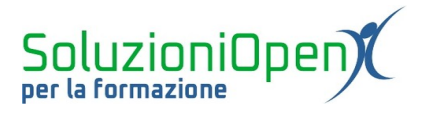

# <span id="page-4-1"></span>**Inviare il modulo**

In seguito alla costruzione del modulo, si arriva al momento dell'invio.

Le opzioni sono differenti:

- ➢ inviare il modulo via email;
- ➢ incorporare il modulo in un sito web;
- $\geq$  condivisione tramite social media:
- ➢ pubblicare link che rimanda al modulo.

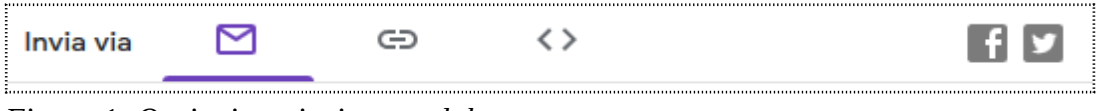

*Figura 1: Opzioni per inviare modulo*

### <span id="page-4-0"></span>**Invio tramite email**

Per inviare un modulo tramite email:

- $\triangleright$  clic sul pulsante Invia;
- ➢ digitare l'indirizzo email dell'utente/degli utenti a cui inviare il questionario;
- $\triangleright$  clic Invia.

È possibile personalizzare il messaggio che accompagnerà il modulo inviato, raccogliere gli indirizzi email e includere il modulo nell'email.

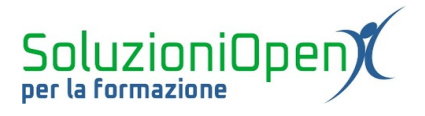

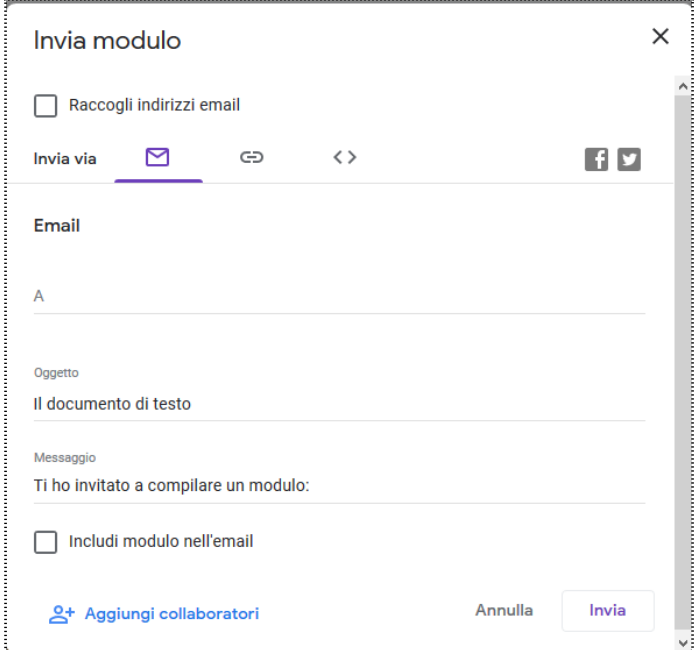

*Figura 2: Invia modulo tramite email*

## <span id="page-5-0"></span>**Invia modulo tramite link diretto**

Un'altra opzione è inviare il modulo pubblicando il link ad esso:

- $\triangleright$  clic su Invia;
- ➢ nella finestra di dialogo, clic sul pulsante che simboleggia il link;

⊖

- ➢ se si desidera, clic su Abbrevia URL, per rendere più agevole la condivisione del link;
- ➢ clic Copia.

A questo punto è possibile incollare l'indirizzo web in una chat o in un messaggio di posta elettronica.

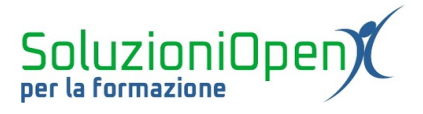

 $\leftrightarrow$ 

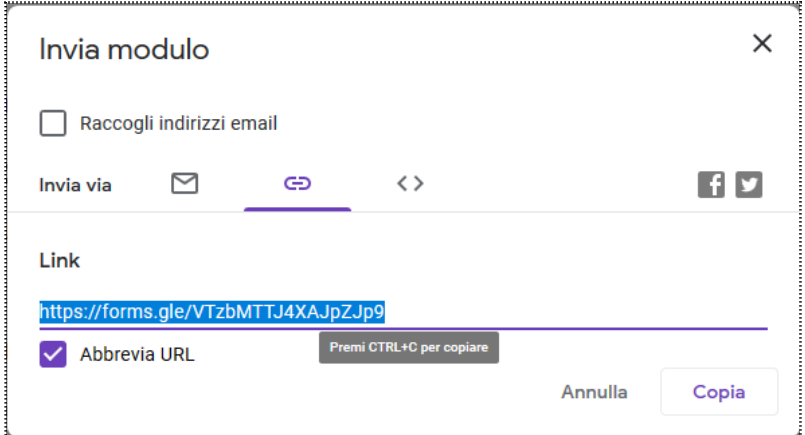

*Figura 3: Invia modulo tramite link*

# <span id="page-6-0"></span>**Incorporare il modulo in una pagina web**

Per incorporare il modulo in un indirizzo web:

- $\triangleright$  clic Invia;
- ➢ nella finestra di dialogo, clic sul terzo pulsante Incorpora HTML;

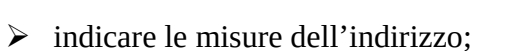

➢ clic Copia.

È possibile incollare quanto realizzato nel codice sorgente del proprio sito web.

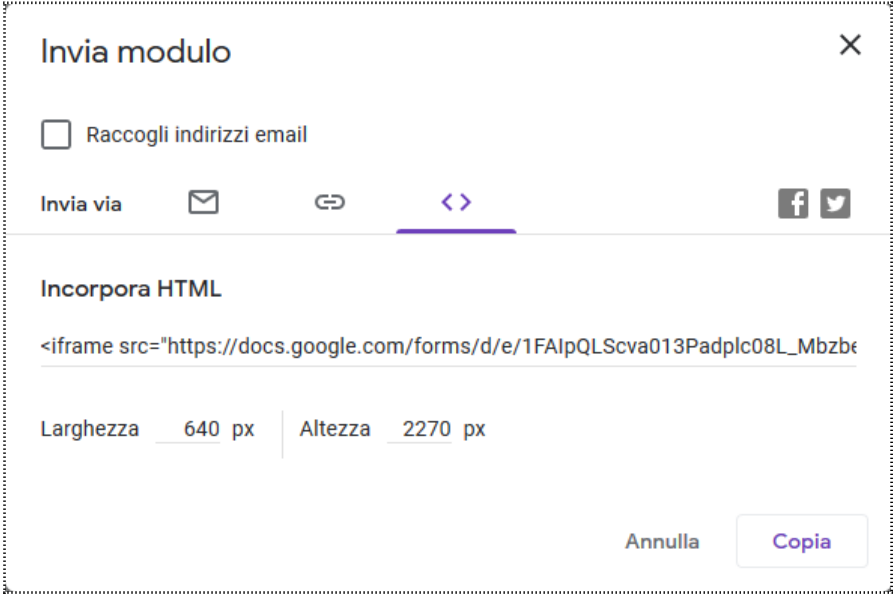

*Figura 4: Incorpora in sito internet*

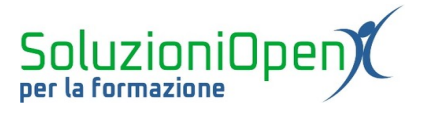

# <span id="page-7-0"></span>**Condividere sui social network**

Un altro metodo, è la condivisione sui social media, nello specifico Facebook o Twitter.

Vediamo come:

- $\triangleright$  clic Invia;
- ➢ nella finestra di dialogo, selezionare una delle due icone, Facebook o Twitter.

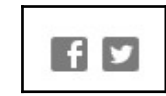

Si aprirà direttamente la pagina Facebook o Twitter in cui scrivere il post, a cui il modulo è stato allegato.